### **QUICK REFERENCE GUIDE**

Updated June 12, 2020

### **Create a Supplier Contract**

Use SWIFT's Supplier Contract module to record specific contractual relationships. The contract shell contains purchase information such as item, quantity, freight terms, shipping terms, payment terms, shipping instructions, etc. Agencies can create purchase orders from the contracts when there is a need for goods or services from a supplier.

This guide reviews the basic steps to create a supplier contract in SWIFT. This process is commonly called creating a "contract shell" in SWIFT. It refers to Supplier Contract record in SWIFT. Use this process to create Professional/Technical and Acquisition contract shells in SWIFT. Creating and processing a contract document from that contract shell is a separate process.

This guide demonstrates an Authority for Local Purchase (ALP) and Acquisitions contract. There is a separate reference guide for Professional and Technical contracts.

Steps to complete

- Step 1: Navigate to the Contract Entry page
- Step 2: Enter header information to the Contract Entry page
- Step 3: Enter information in the Purchase Order BU Default section
- Step 4: Enter information in the contract lines section
- Step 5: Enter information in the Details for Line page (as needed)
- Step 6: Enter information on the Add/Create Document section

### **Steps to create a supplier contract**

#### **Step 1: Navigate to the Contract Entry page**

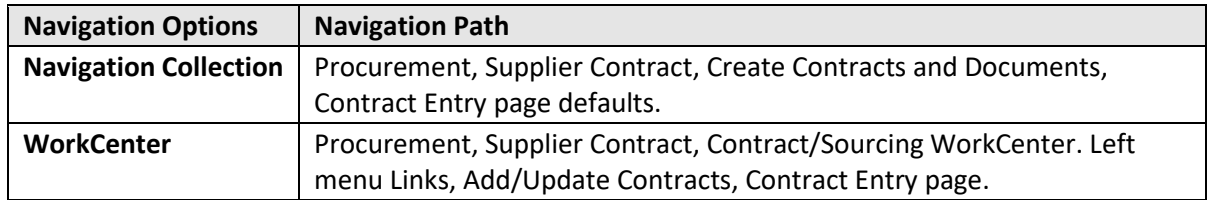

On the *Contract Entry* page, select the *Add a New Value* tab and press the **Add** button.

- SWIFT automatically populates the *SetID* with "SHARE"
- Leave the *Contract ID* with the default of "NEXT". Do not change this field. SWIFT will assign the next available number.
- On the *Contract Process Options*, **ALWAYS** select "Purchase Order" from the drop-down menu.

**NOTE:** The State of Minnesota does not use the other *Contract Process Options* because of State Statute 16.A.15[. www.revisor.leg.state.mn.us/statutes/?id=16a.15](http://www.revisor.leg.state.mn.us/statutes/?id=16a.15)

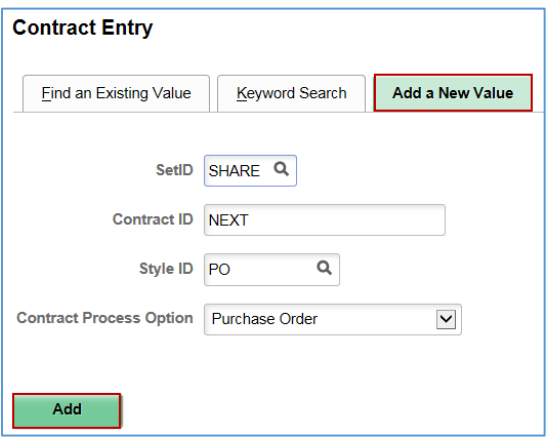

### **Step 2: Add header information to the Contract Entry page**

The header is required for all contracts. It contains information that applies to the entire contract. As needed, enter information in the following fields. Also, enter other fields that are needed for your specific contract or agency requirements.

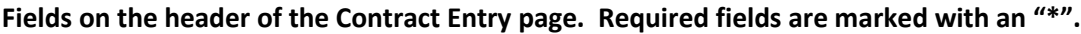

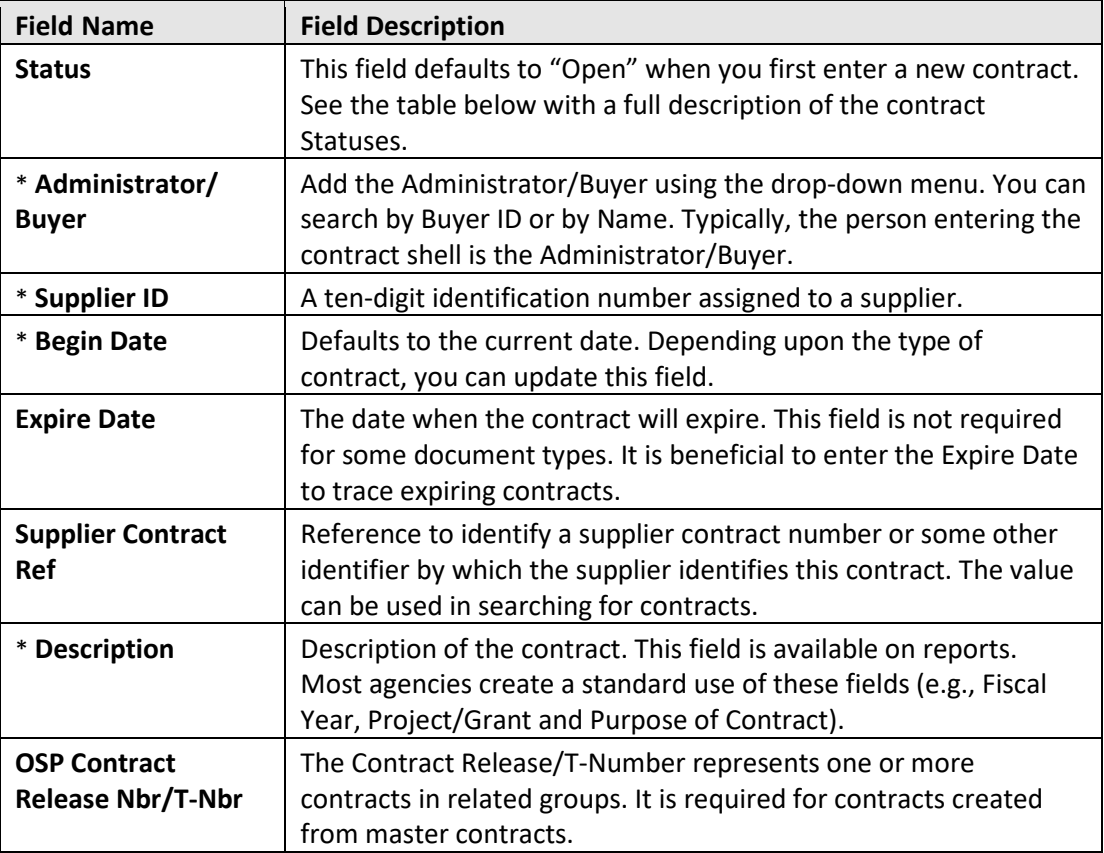

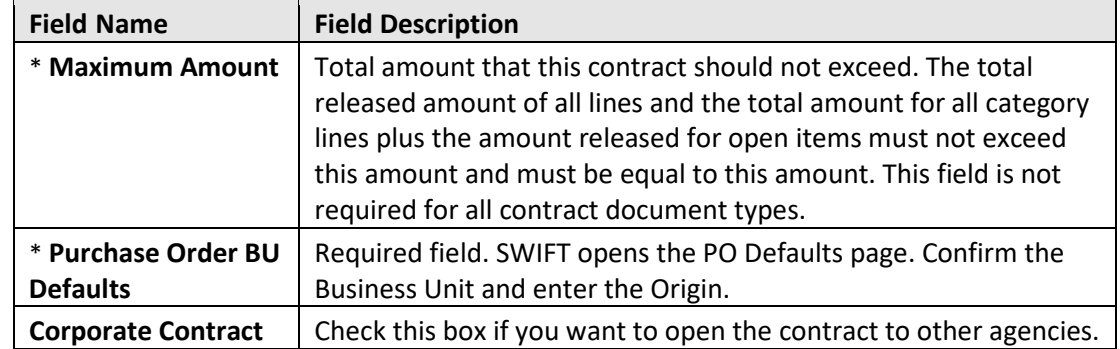

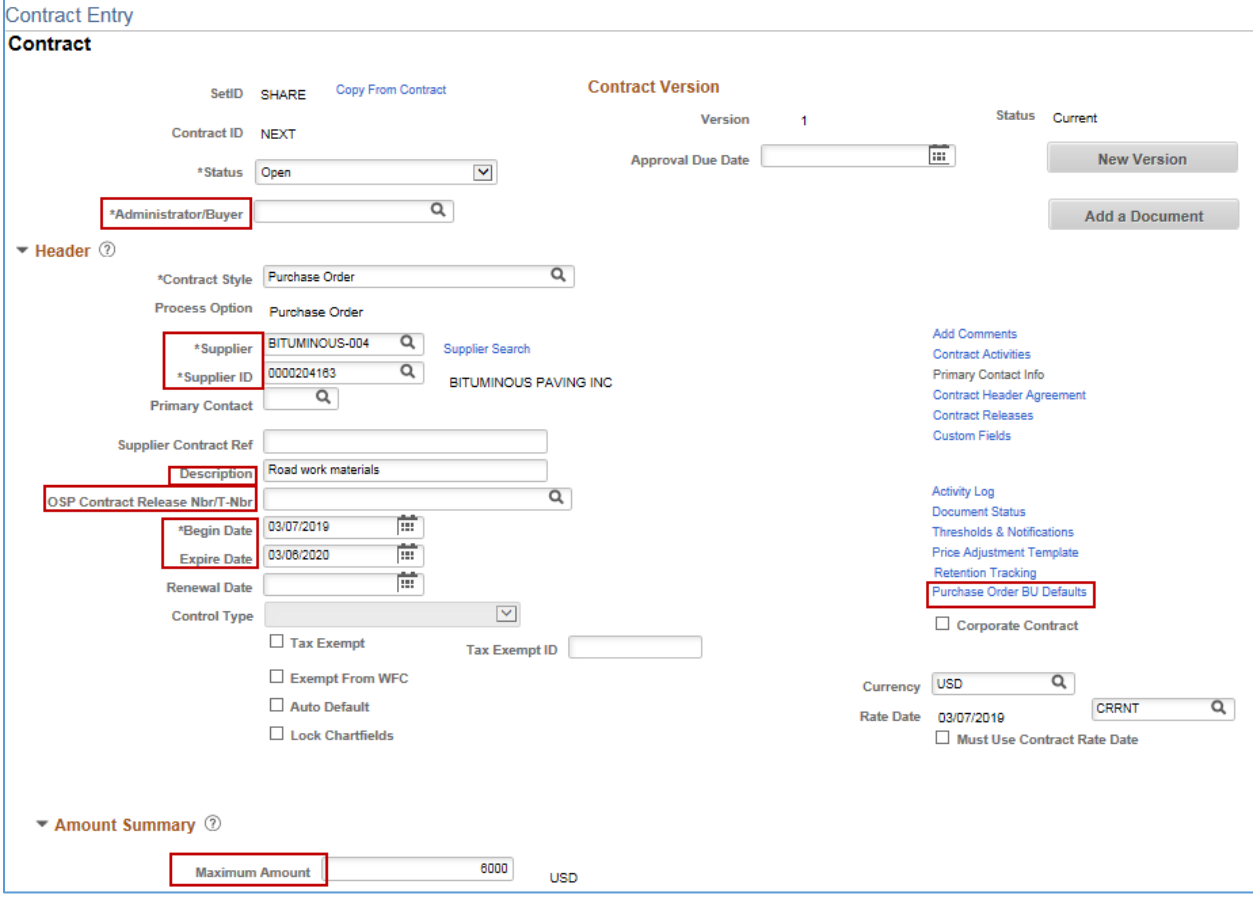

#### **Contract Status Field**

This is the status of the entire contract shell. When you create a contract, the status appears by default as either *Open* or *Approved* based on the settings for the user on the *User Preferences - Contracts* page.

#### **Fields on the Contract Status section**

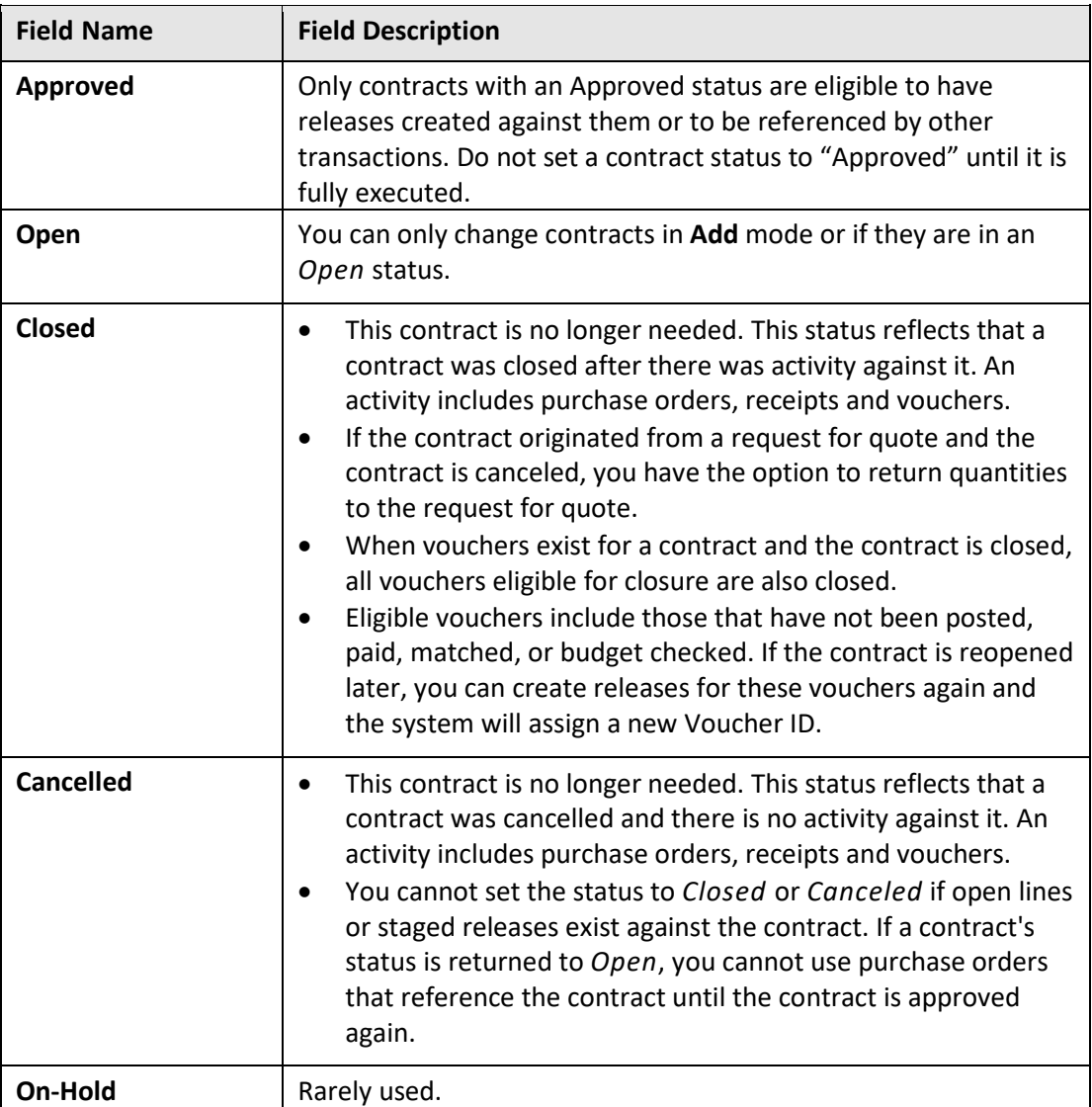

#### **Step 3: Enter information in the Purchase Order BU Defaults section**

- 1. On the right side of the header, select the *Purchase Order BU Defaults* link. SWIFT opens the *PO Defaults* page.
- Confirm the *Business Unit* and enter the *Origin*.
- Your agency may wish to enter other ChartField information on this section if you want to make sure that this information is carried to all purchase orders created from this contract.

2. Scroll to the bottom of the page. Press **OK** to return to the header page.

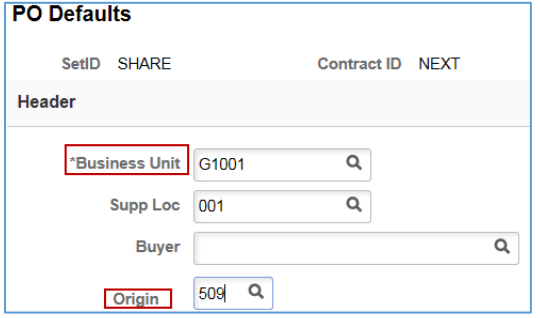

### **Step 4: Enter information on the contract lines section**

Contract lines are required for all contracts. They contain information about the goods or services that were approved for the purchase. You will enter contract line information on these sections: *Details* tab and the *Release Amounts* tab/*Release Quantities* tab.

- 1. Enter information on the *Details* tab.
- Enter the *Description*. It is the description of the good or service being purchased on this line. Some agencies determine break out the lines by agency division. Others use functional categories (e.g., Training).
- Enter the *UOM.* The Unit of Measure is how the good or service is measured such as "Each," "Case," or "Job."
- Enter the *Category Code*. This code is the United Nations Standard Products and Services Code (UNSPSC). It is a global classification system of goods and services that is used for procurement.
- Enter other information as needed.

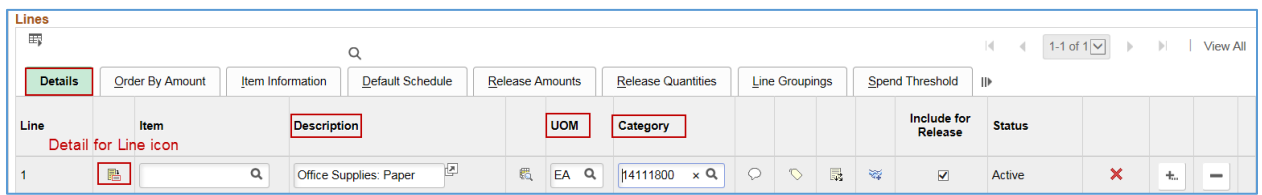

- 2. Release the contract.
- Typically, you will select the *Release Amounts* Tab.
- Enter the *Fiscal Year*. You can add separate lines for different fiscal years. Make sure the description is not the same for these lines.
- Enter the *Maximum Amount* for each line. The total of these lines must match the *Maximum Amount* listed on the header.
- You may also select the *Release Quantities* tab.

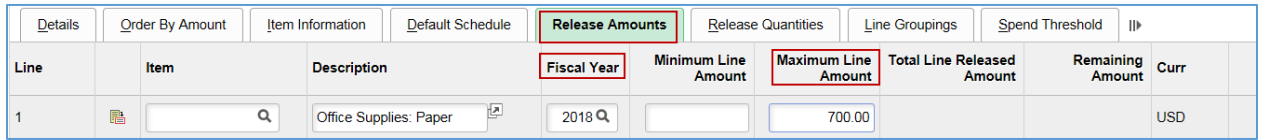

- 3. Add another line as needed.
- If you wish to create a contract with multiple lines, press the "+" button on the right side of a line tab.
- SWIFT displays a message about the number of rows to add. Enter a number and select **OK**.

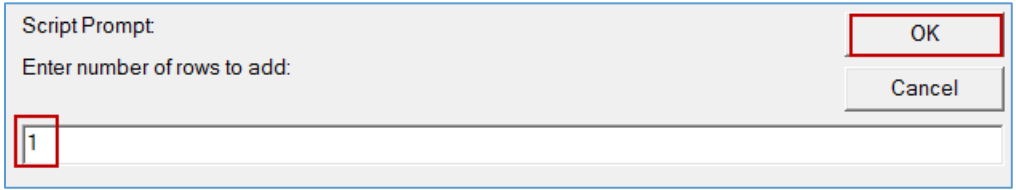

SWIFT adds another line. Complete all new lines as described earlier in this guide.

#### **Step 5: Enter information in the Details for Line page (as needed)**

- 1. On the *Details* tab, select the **Details for Line** icon for each line. It brings you to the *Details for Line* page.
- 2. On the *Details for Line* page, expand the fields for the *Pricing Information* section. Check the **Price Can Be Changed on Order** box (if applicable). It only works at the line level. This allows the price to be changed on purchase orders created referencing this contract.
- 3. Press **OK** to return to the contract.

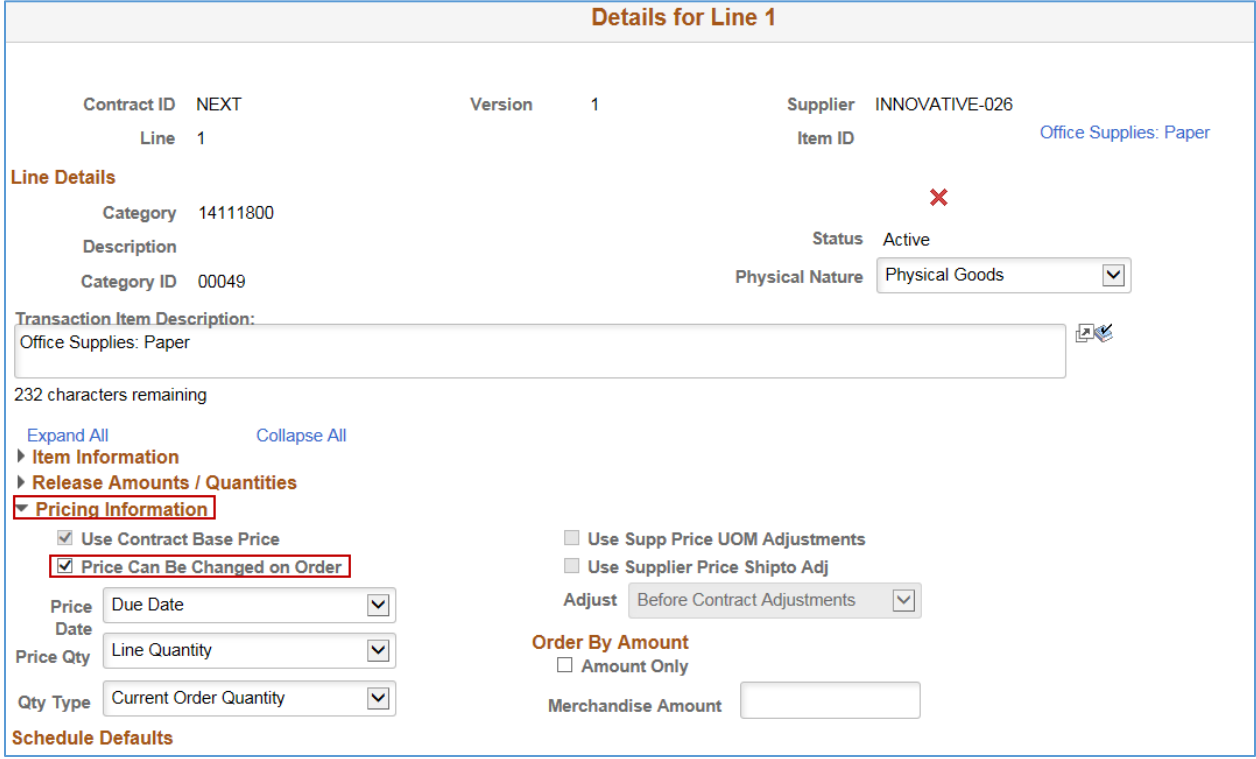

4. Update all the lines as needed.

- 5. Save the contract shell.
- After you have entered information in all lines, scroll to the bottom of the page and select **Save.**
- SWIFT will update your record. It will display the *Contract ID*. The *Status* remains "Open."

### **Step 5: Enter information on the Add a Document**

The *Add a Document* section is required for all contracts. It specifies the contract type.

**Office of State Procurement highly recommends electronic processing of contract documents and their signatures**. You can create separate contract documents electronically through SWIFT that are part of the contract shell. These contract documents may be agency-specific, contract boilerplates, state requirements for contracts, or other documents. Depending upon the type of document you choose, the SWIFT contract configurator will walk you through the process steps to create an electronic contract that fits the transaction. You can process the entire contract document through SWIFT, including electronic signatures.

Find out about how to create and process your contract documents electronically through SWIFT in the SWIFT Reference Guides.

1. To access the *Create Document* page, select the **Add a Document** button on the contract header.

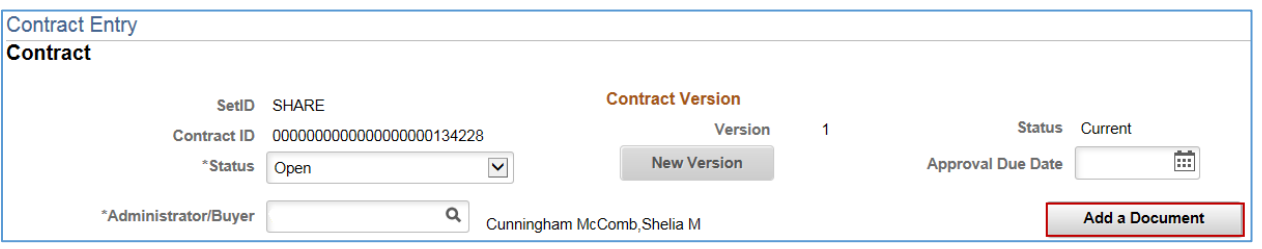

2. On the *Create Document* page, select the *Document Type.* This example shows an ALP and Acquisitions contract. There is a separate reference guide for Professional/Technical contracts.

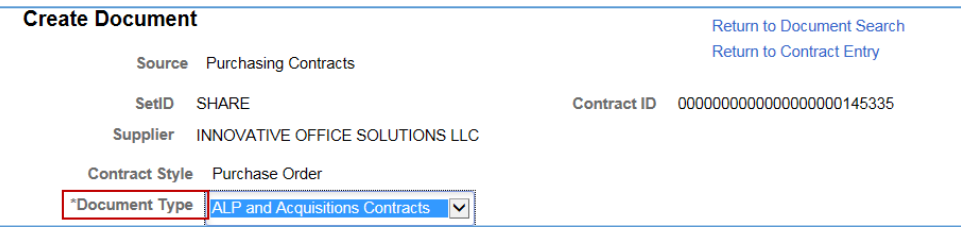

#### **Fields on the Document Type section.**

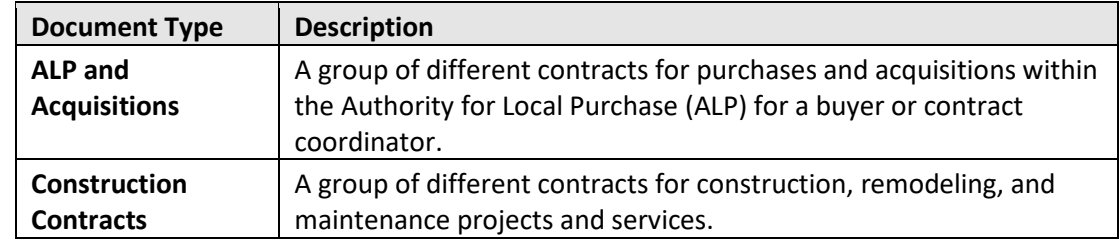

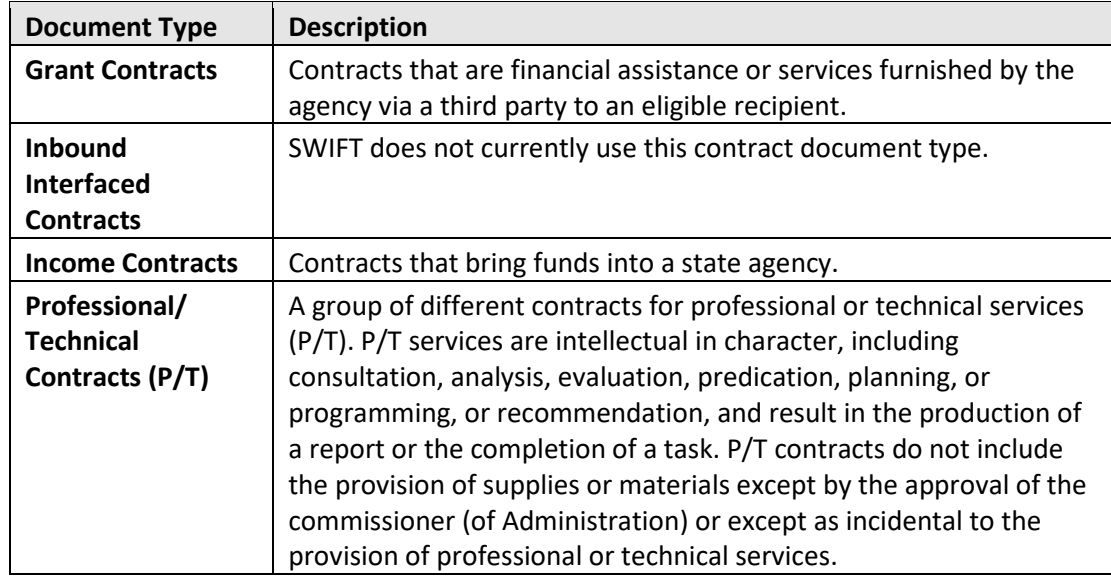

3. SWIFT opens fields for the *Document Type*. Enter information in the following required fields. Your agency may require other fields to be entered.

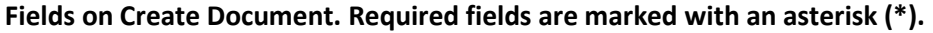

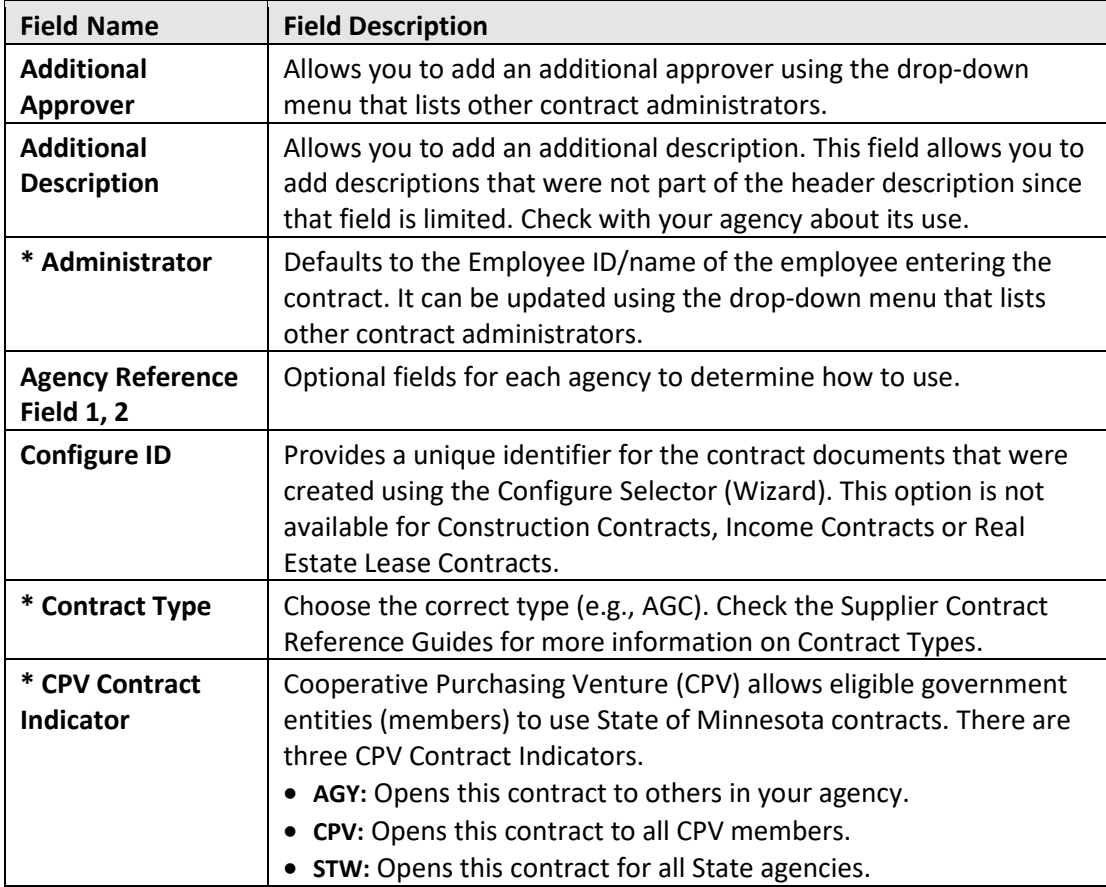

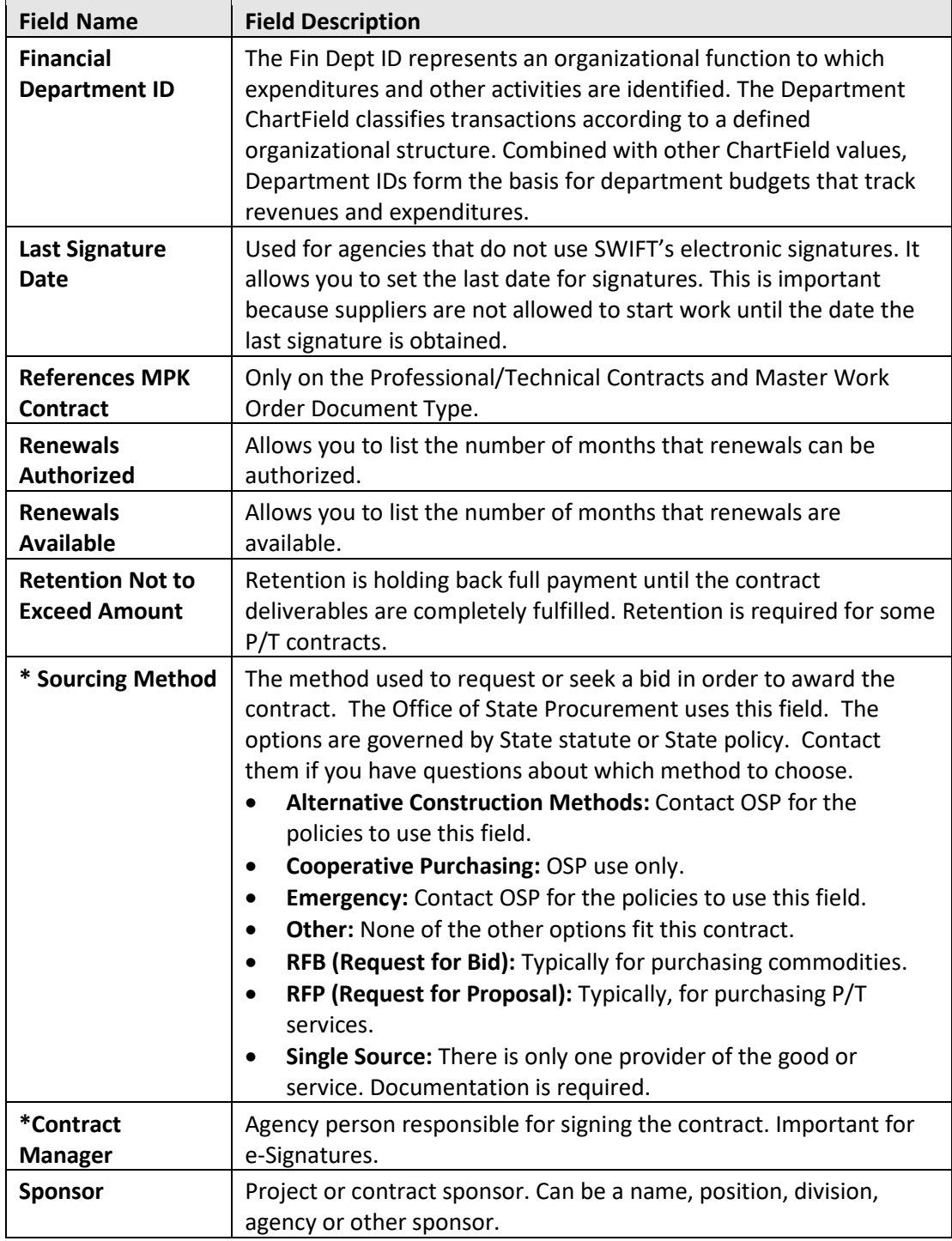

4. *Statement of Purpose:* Select the **Statement of Purpose** link.

**IMPORTANT!** This field is open to the public on the Transparency MN website, located on the footer of the Minnesota Management and Budgets' website.

• Write a clear, concise, and easy to understand statement of purpose of the contract for the general public.

• On the *Statement of Purpose* window, enter comments and then select **OK**.

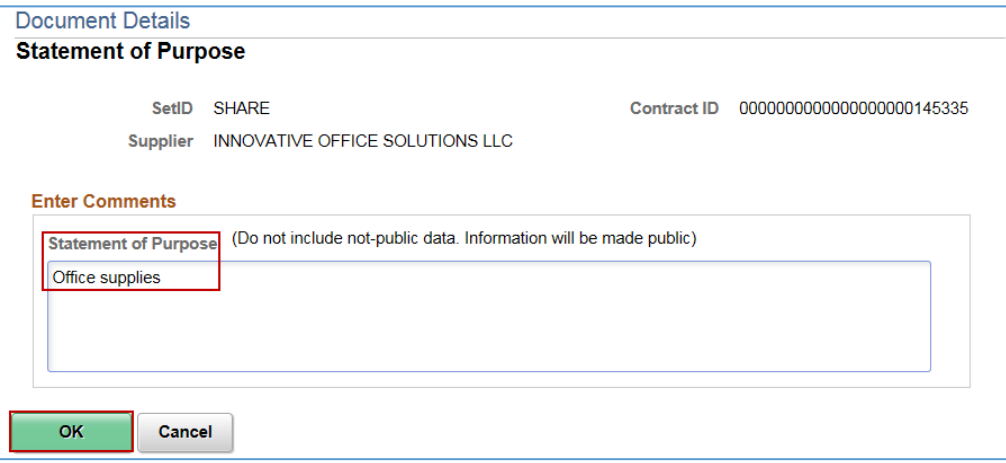

- 5. SWIFT returns you to the *Create Document* page. Press **Save** at the bottom of the page.
- 6. After you have entered the document, press the *Return to Contract Entry* link.
- When you are ready to use this contract, update the *Status* from "Open" to "Approved" on the header. An "Approved" status allows the contract to be used for releases (e.g., purchase orders). Do not set a contract status to "Approved" until it is fully executed.

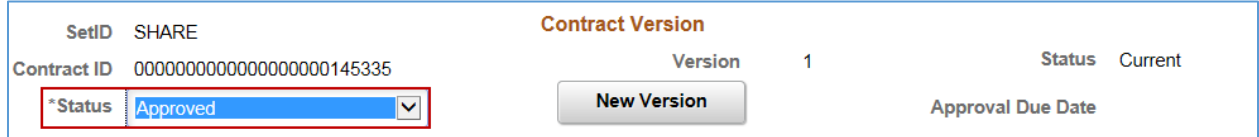

**You have successfully entered a contract shell into SWIFT.**